### <span id="page-0-1"></span>**Removing saved login/password details from Internet Browsers**

The steps below will guide you through the process of removing saved passwords and logins from three of the most popular internet browsers. If your internet browser isn't below please don't hesitate on contact us o[n info@theatreroyalnorwich.co.uk](mailto:info@theatreroyalnorwich.co.uk) or **01603 630000** for more information.

Please click on the appropriate link to read the instructions:

- [Internet Explorer](#page-0-0)
- [Google Chrome](#page-2-0)
- **[Safari](#page-3-0)**

#### <span id="page-0-0"></span>**Internet Explorer**

- 1. Open the **'Internet Explorer'** browser.
- 2. Go to the far right hand side of your window and Click on the 'Cog' symbol.

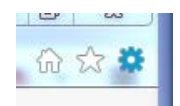

3. Scroll down the drop down menu. The Tools drop down menu will display a number of options scroll down to **'Internet Options'** and click.

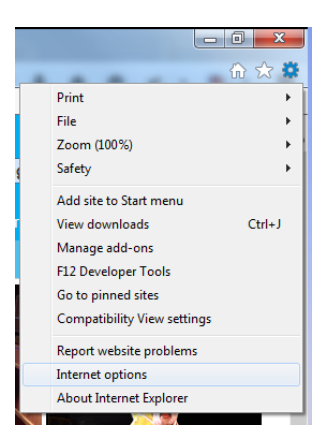

• Click on the '**Content'** tab of the Internet Options pop up window. Click on the **'Settings'** button underneath the **AutoComplete Area**.

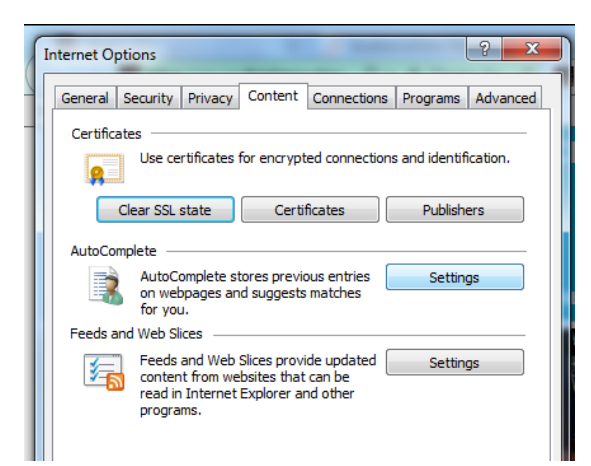

• In the **AutoComplete Settings** pop up window, click on the '**Delete AutoComplete history'** button.

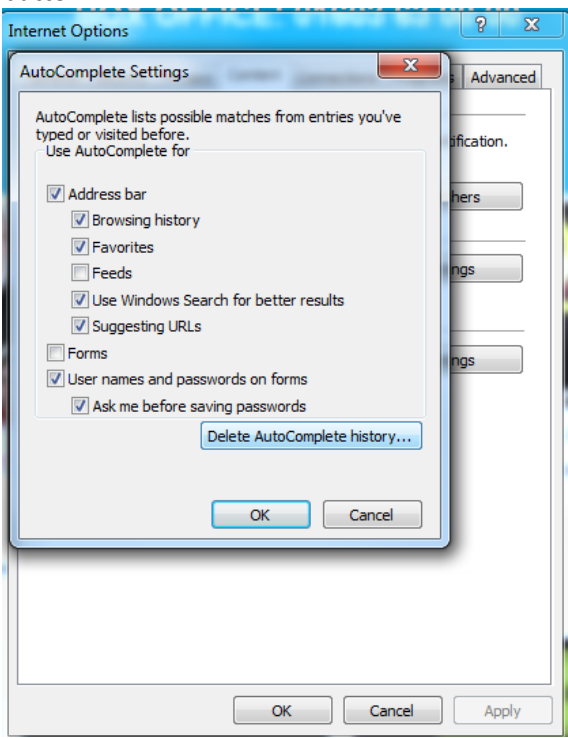

• Select the checkbox beside**' Password'**. Click on the **'Delete'** button and the stored password will be deleted.

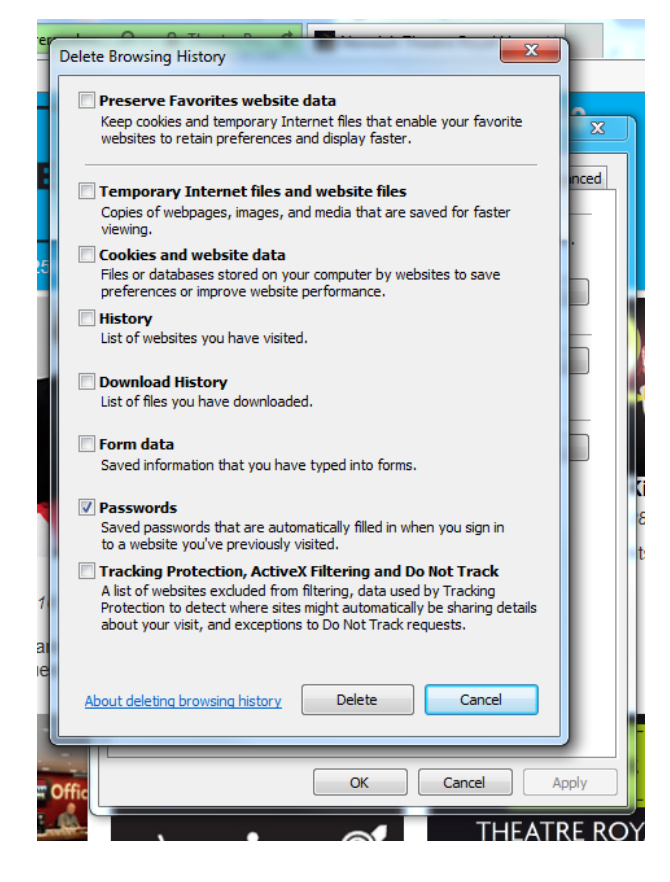

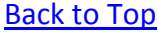

### <span id="page-2-0"></span>**Google Chrome**

1. Open the Google Chrome browser, then click on the **'Settings'** option.

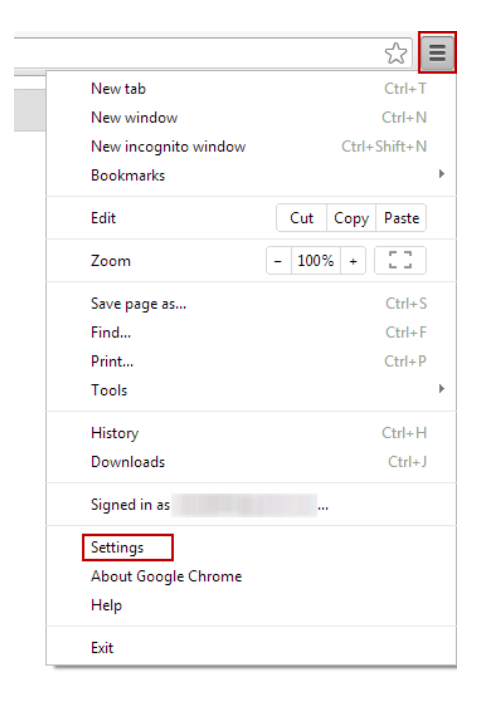

2. Scroll down and click on the '**Show advanced settings**' link.

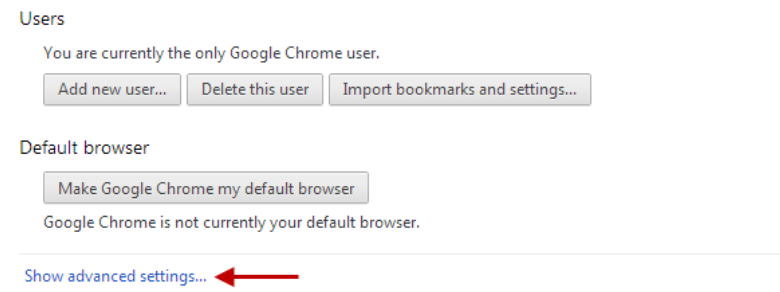

3. In the Passwords and forms section, click on the '**Manage saved passwords**' link.

#### Passwords and forms

- Enable Autofill to fill out web forms in a single click. Manage Autofill settings
- Offer to save passwords I enter on the web. Manage saved passwords
- 4. Click on the password you wish to remove. Click on the **X** button to remove the saved login details and click 'Done'.

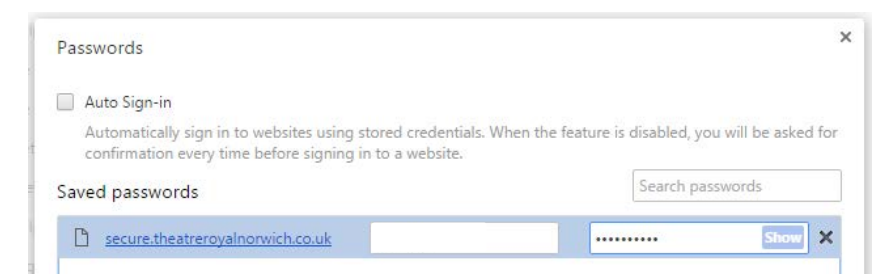

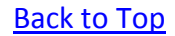

### <span id="page-3-0"></span>**Safari**

- 1. Launch **'Safari'** on your Mac.
- 2. In the top menu, Click on '**Safari'** and '**Preferences'.**

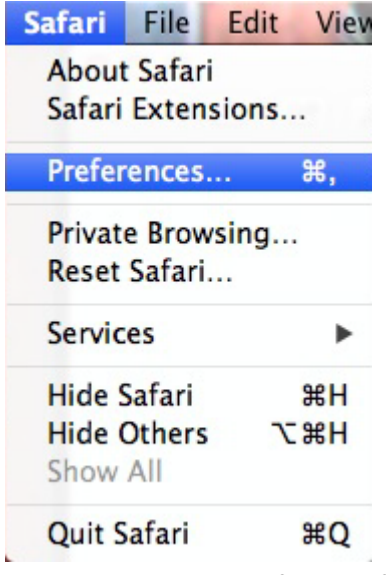

3. In the top navigation of the preferences menu, Click on '**Passwords**'.

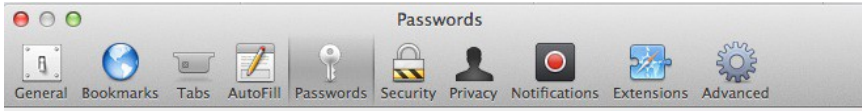

4. A full list of all the passwords you currently have stored in Safari will appear. Just choose the one you'd like to delete. To select multiple items, just hold down **Command** on your keyboard. Click the **'Remove'** button.

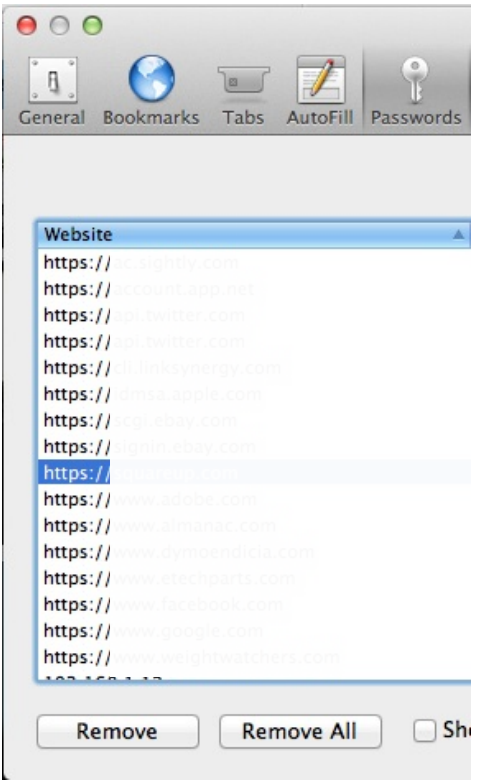

[Back to Top](#page-0-1)